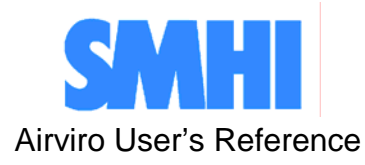

**Volume 8**

# **Using Indico Validation**

**How to validate time series data**

Swedish Meteorological and Hydrological Institute, SE-601 76 Norrköping, Sweden Page 2 (24) Phone: +46-11 495 8000, Fax: +46-11 495 8001

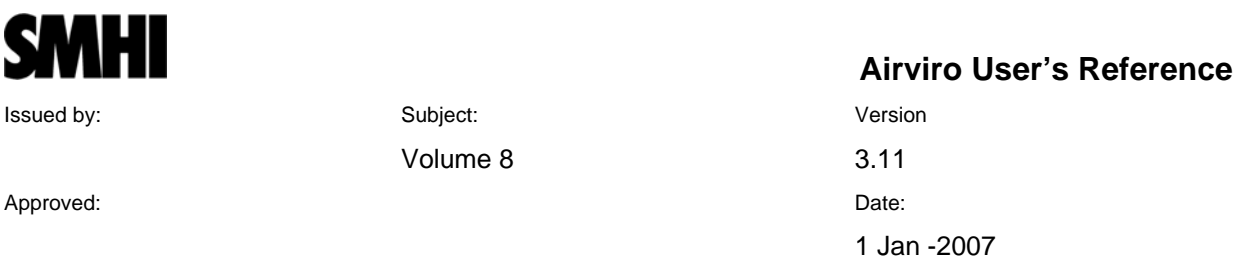

**Using Indico Validation** 

# **How to validate time series data**

#### **Amendments**

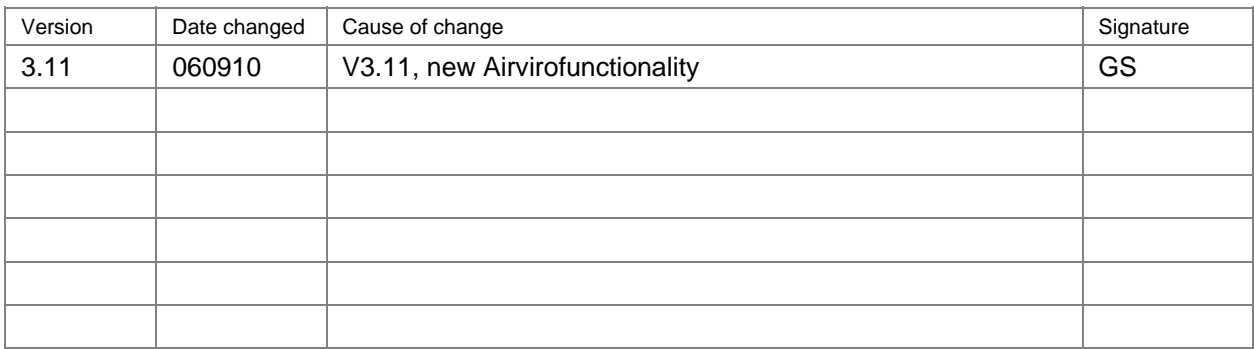

# **Contents**

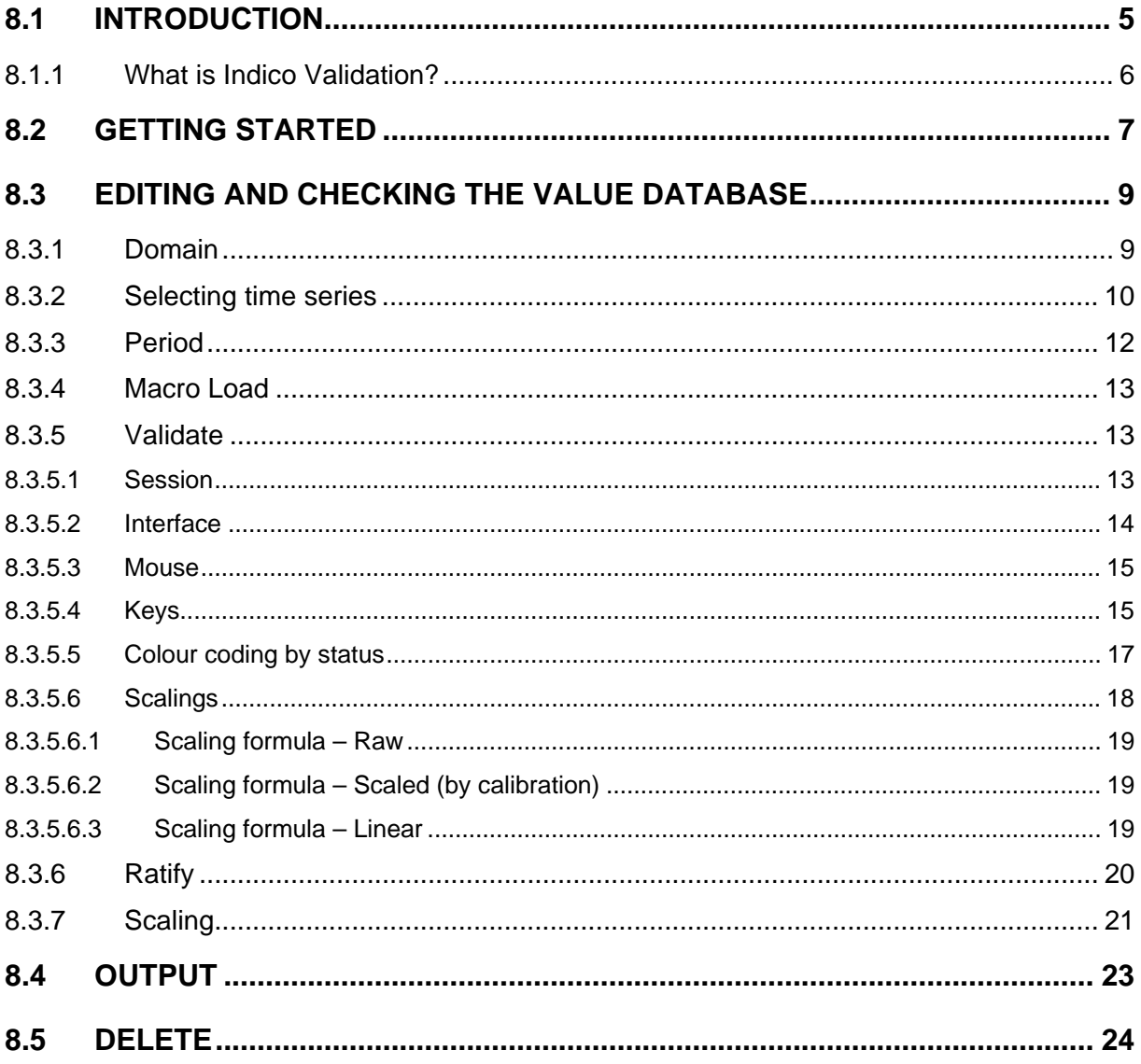

# <span id="page-4-0"></span>**8.1 INTRODUCTION**

Indico Validation is a JAVA-based user interface for validation of time series data. The Indico Validation client can be executed from a PC or other device running Internet Explorer 6, Netscape Navigator 7 (or higher), or a Mozilla based web browser like Firefox or Opera.

Indico Validation client requires no installation at the PC side. Anybody who knows the IAirviro web address and have privileges to do so may use the application. It is therefore important to change passwords regularly and to set privilege levels for the users with great concern to limit unauthorised access. Using an Intranet solution behind a firewall instead of the Internet prevents access for the World Wide Web, if properly set up.

Indico Validation is, together with Indico Presentation, Indico Administration and Indico Report part of the integrated Indico package.

The Indico package is one of the three main modules in Airviro; the others are EDB for storage of emission sources and Dispersion to run dispersion models. Indico is intended for acquiring, storing, editing, presenting, analysing, reporting and exporting time series data.

Indico Validation is one of the main tools in Airviro and it is used for validating time series data.

With the Indico Validation Module, one can view or edit the contents of the time series database. If un-calibrated data has been stored in the time series database, calibrations may be applied to scale the un-calibrated data.

#### <span id="page-5-0"></span>**8.1.1 What is Indico Validation?**

Indico Validation is a powerful tool for validating data in the time series database. With Indico Validation, one can

- − Select up to eight time series for validation
- − Access values and status of stored data
- − Select time series by using macros (saved in Indico Presentation)
- − Scale data with validations values
- − Apply different types of scaling for validated data (i.e. raw, linear and scaled)
- − Delete time series data
- − Edit time series data
- − Adjust zero drift using ramps, and
- − Save ratified time series as a new ratified instance in the time TSDB.

# <span id="page-6-0"></span>**8.2 GETTING STARTED**

Indico Validation has been designed to access, check and validate data stored in the Time Series Database.

It is possible to connect to an Airviro server using a browser over Internet/Intranet.

After logging in with user-ID and password, the user is presented with a list of available **Web Modules** and **Domains**, (See *Figure 8.2.1).*

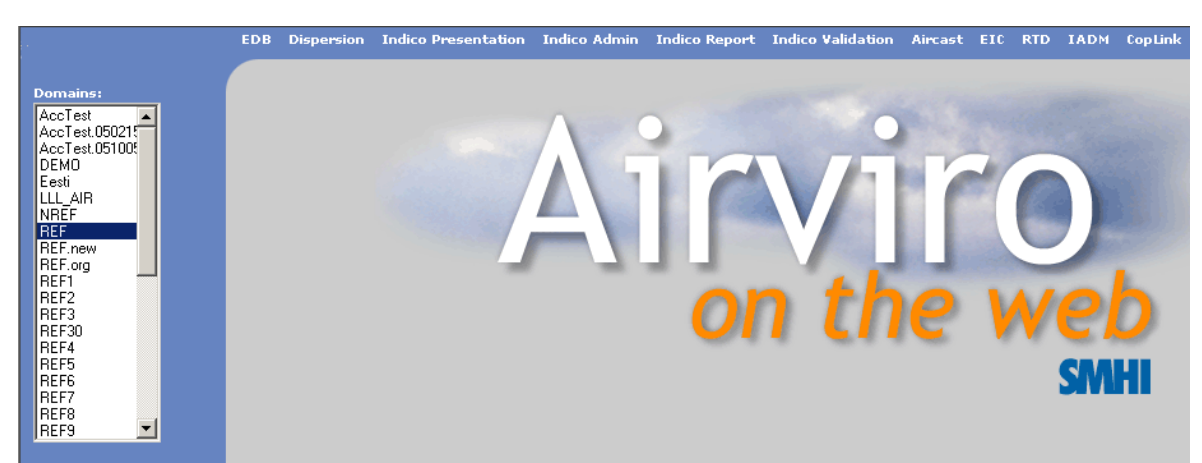

*Figure 8.2.1. Getting started.* 

After clicking on the Indico Validation module, the available menus for this module will be displayed.

The main window is split up into different sections:

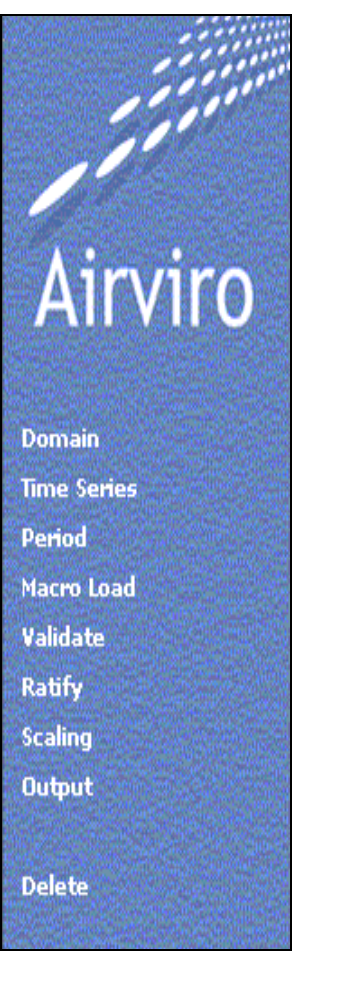

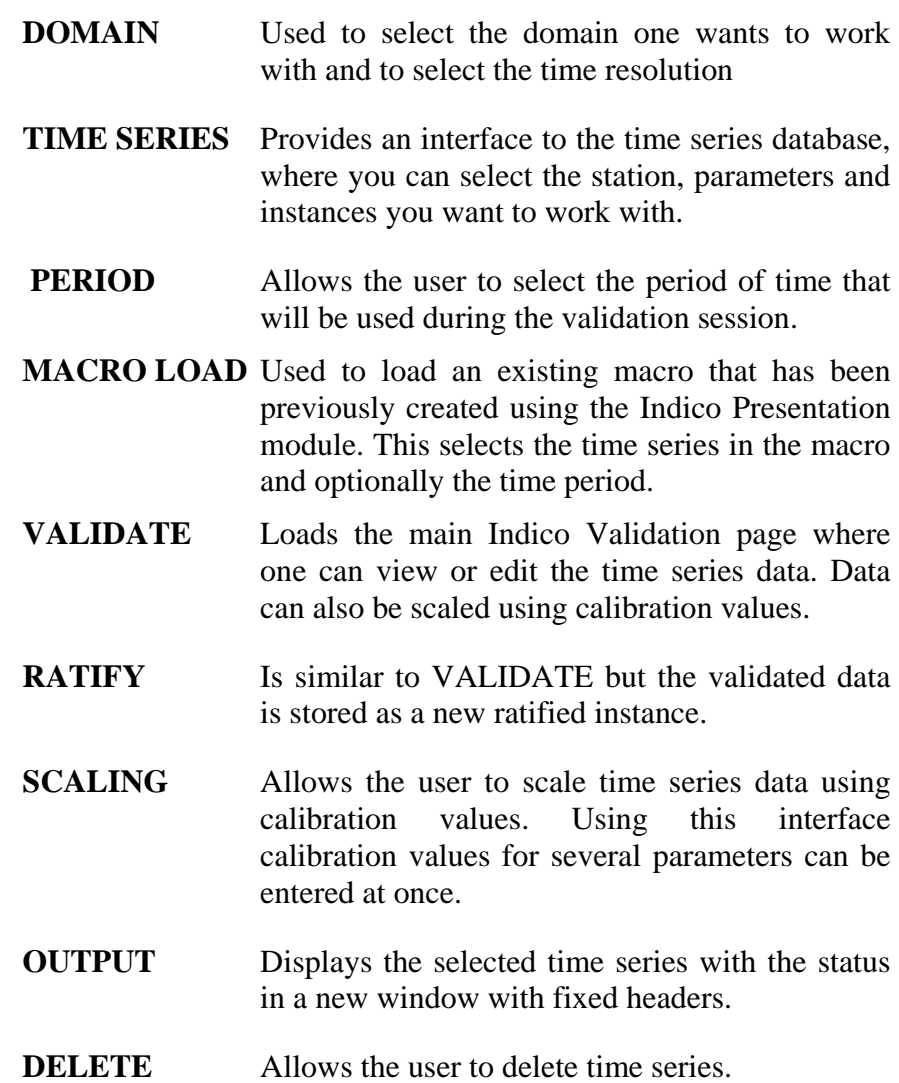

# <span id="page-8-0"></span>**8.3 EDITING AND CHECKING THE TIME SERIES DATABASE**

For a certain domain a time series database may contain a large number of measuring stations and parameters. The parameters can be related to mass concentrations of pollutants or meteorological data, traffic intensities, instrument readings of other kinds or quality control data from data loggers. For each parameter there is also a quality flag (status).

On the other hand, data may arrive occasionally, for example, once per year from some other sources. This data can be imported into the Airviro time series database with Waved®. Time series data can also be generated by the postprocessor in the Dispersion module or by statistical forecasting in the Aircast module or from some meteorological agency. Also postprocessors in Indico can generate averaged values from lower time resolutions to be stored in the TSDB.

When Indico Validation has been initialised, a list of available menus is displayed on the left-hand side. The user must first choose a **Domain & Time resolution**. After that, time series must be selected by choosing a combination of parameters and instances for the selected stations. The time period is selected using **Period**. Also **Macro Load** can be used to load predefined macros containing time series and optionally a time period.

**Validate** can be used to view or edit the time series data. Data can also be scaled using calibration values. With **Scaling** one can scale time series data using calibration values. Finally one can ratify the changes with **Ratify**, which is used less frequently, typically each year or half a year.

## **8.3.1 Domain**

**Domain** shows the Domain & Time resolution page. Here one selects the domain and one of the available time resolutions for the domain. Typically only the lowest resolution of data is validated (*Figure 8.3.1.*).

<span id="page-9-0"></span>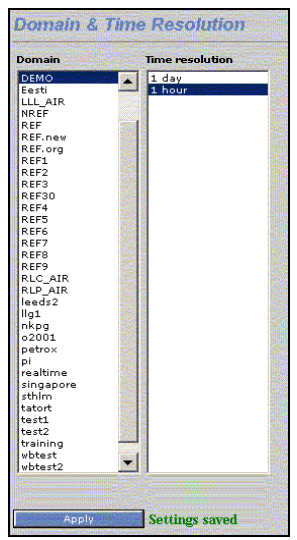

*Figure 8.3.1. Domain and Time Resolution.* 

It is possible to work simultaneously with many instances of Indico Validation. Many users can work on the same domain and one user can work on different domains or time resolutions without any substantial risk for interference.

### **8.3.2 Selecting time series**

In the **Time Series** page, you will see a list of all stations - active or inactive, in the station database and all parameters that are stored in the time series database. If one selects a station by clicking on its name in the station list, only the parameters that the chosen station has data for will be shown. Clicking **Re-scan** will update the list.

Clicking **Clear** removes selections and shows all stations and parameters. If you are interested in all stations that measure a certain parameter, start by clicking on the parameter in the parameter list box and all the stations that have data for this parameter will be shown in the station list (*Figure 8.3.2.*).

It is possible to **sort** the stations or the parameters in the list box alphabetically or by station key or parameter key, by selecting sort key in the associated drop-down list box. Checking/un-checking **Reverse** reverses the sort order accordingly. It is also possible to promote active stations by moving them to the top of the station list box by checking **Active first**. Sorting stations also by reverse death time creates a list of increasingly older stations. Click **Clear** to get a full list of stations. You may notice that some stations are preceded by an asterisk (\*). This is to show that they are operational stations, i.e. they collect data automatically (*Figure 8.3.2.*).

When you have selected both station and parameters, you will get a list of available instances for the actual selection. The instance is used to differentiate between

simultaneous measurements of the same parameter at the same site. For meteorological data, the instance is normally the height of the instrument above ground.

During the Data Collection (managed by cold) collected data is stored in the Time Series Database according to the settings defined in the Indico Administration module for each station. One can only enter scalings for the instances with the parameter type "v" (volt value). A status flag is also assigned in the quality control in Indico Administration. This status can be changed if you edit this data with **Validate.** Instances with type M cannot be scaled (*Figure 8.3.3.*).

When you have clicked on station, parameter, instance and attribute, the time series is uniquely identified (for the current time resolution). Click **New** to select the time series for further processing (Also time series can be selected by pressing the space bar or by double clicking on the selected items in the list). One can remove a highlighted selected variable from the list box with the **Remove selected** button or replace it by identifying another time series and clicking **Replace**. If you click **Clear all**, all time series will be removed from the "Selected" list box.

The same restrictions for selecting the time series as in the Indico Presentation are valid. The user can select up to 15 time series. Up to 8 variables at a time can be presented in the selection page. When one is satisfied with the time series selections, click **Apply** to save the settings (*Figure 8.3.2*.).

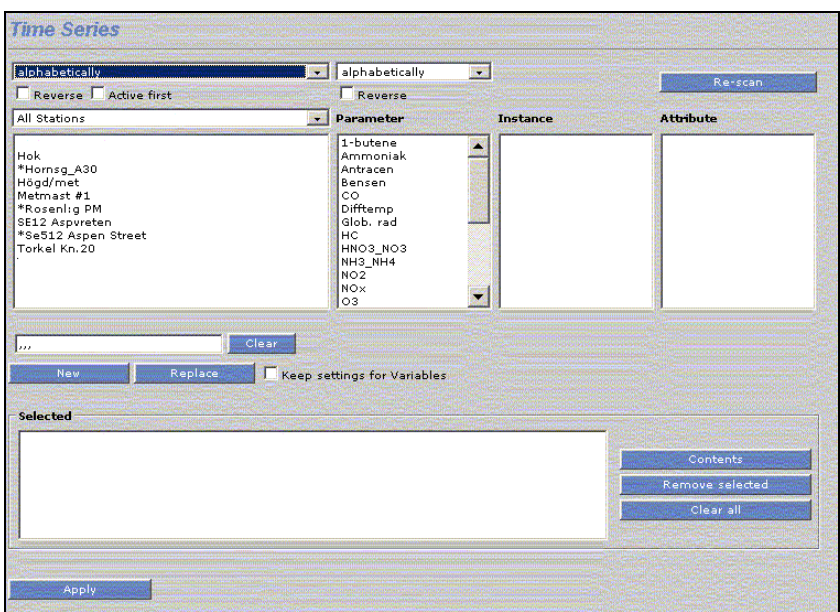

*Figure 8.3.2. Time Series Windows.* 

<span id="page-11-0"></span>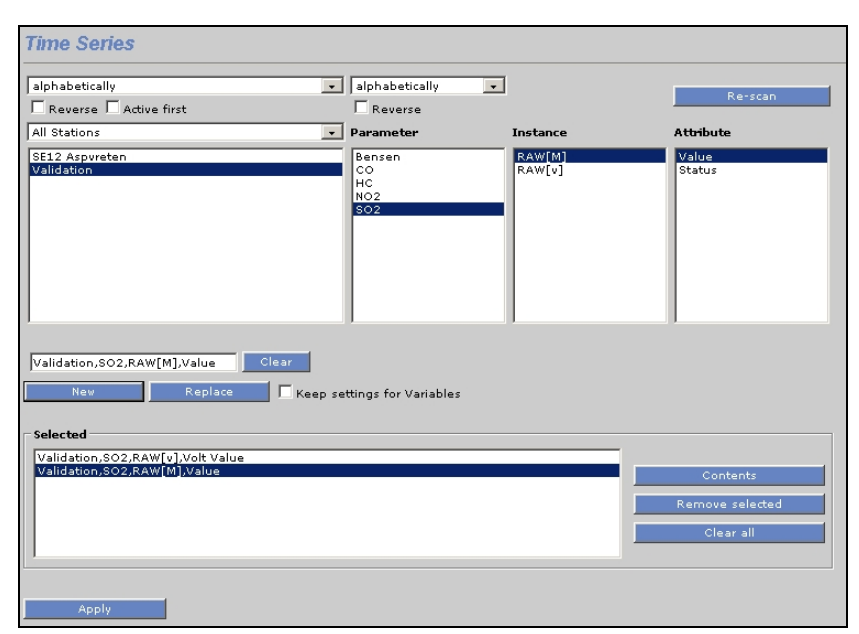

 *Figure 8.3.3.Example of selected time series.*

#### **8.3.3 Period**

By default, Indico Validation selects the last week of data. In the **Period** page, one can change the time period. Date and time can be presented in European, UK or US date format. If one want to set another start date, one can write the date in the **From** box. Alternatively, use the double arrows between the From and To boxes to transfer a date between the boxes. One can also use the double arrows adjacent to Year, Month, Week, Day or Hour to step forwards or backwards with one time step. One can always reset the **To** box to present time by clicking **Present**.

When one has selected a period, click **Apply** (*Figure 8.3.4*.).

| Format<br>From: |               |               | European <b>Franc</b> |                     |
|-----------------|---------------|---------------|-----------------------|---------------------|
|                 |               |               | $\rightarrow$         | Present<br>To:      |
| 051226 13       |               |               |                       | 060108 13           |
|                 | $\leq$        | $\rightarrow$ | Year                  | $\rightarrow$<br><< |
|                 | κ<            | ⋗⋗            | <b>Month</b>          | $\prec$<br>>        |
|                 | $\approx$     | $>\,>$        | Week                  | $\rightarrow$<br><< |
|                 | $\prec$       | $\rightarrow$ | Day                   | ⋗⋗<br>$\epsilon$    |
|                 | $\mathcal{A}$ |               | Hour                  | ⋗⋗∛<br>$\approx$    |

*Figure 8.3.4. Period.* 

<span id="page-12-0"></span>The hour starting at 00:00 and ending at 01:00 is named 01. The hours are numbered from 01 to 24. This means that the hour starting 23:00 and ending 00:00 is named 24.

The date and time given is inclusive in the From box and exclusive in the To box.

## **8.3.4 Macro Load**

Under **Macro Load** one can select the available macros. The macros have been previously created using the Indico Presentation module.

Macros are stored in groups, where there is a group for each user in a domain and a common group. The system administrator decides who is allowed to store macros in the common group (using Indico.WriteGroup.user in priv.rf). Users can always save macros in their own group, but usually not in other groups, although it is possible to load macros from other groups (*Figure 8.3.5.*).

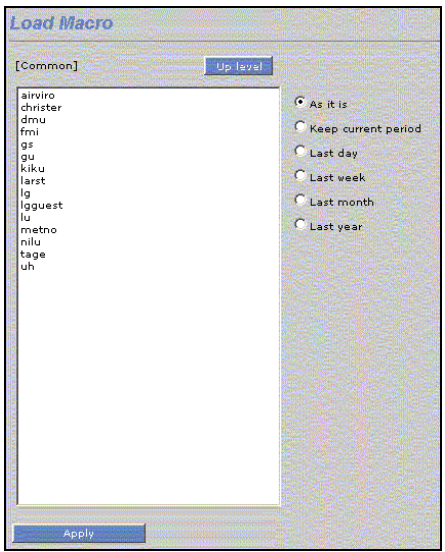

*Figure 8.3.5. Macro.* 

## **8.3.5 Validate**

In this sub window the user can view or edit the selected time series. The user must select time series before starting a validation session.

The **Validation** page is shown in *Figure 8.3.6.*

#### **8.3.5.1 Session**

A session consists of 1 to 8 time series of data for a limited time period.

<span id="page-13-0"></span>If there are Scalings available for a selected time period, the first active scaling before the selected period will be included.

Both raw and scaled data will be loaded for each time series if available. The raw data is never modified in any way, but the scaled data may be edited or changed by adding, changing or deleting scaling.

If no raw data is available, no scaling can be applied and it is only possible to edit data. No changes are actually saved to the database until the **Apply** button is pressed (*Figure 8.3.6.*).

Data is stored as raw data if it is stored as type **v.** The other options are to store data as type **M** or **O** (Opsis time series). In those cases scalings cannot be used.

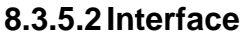

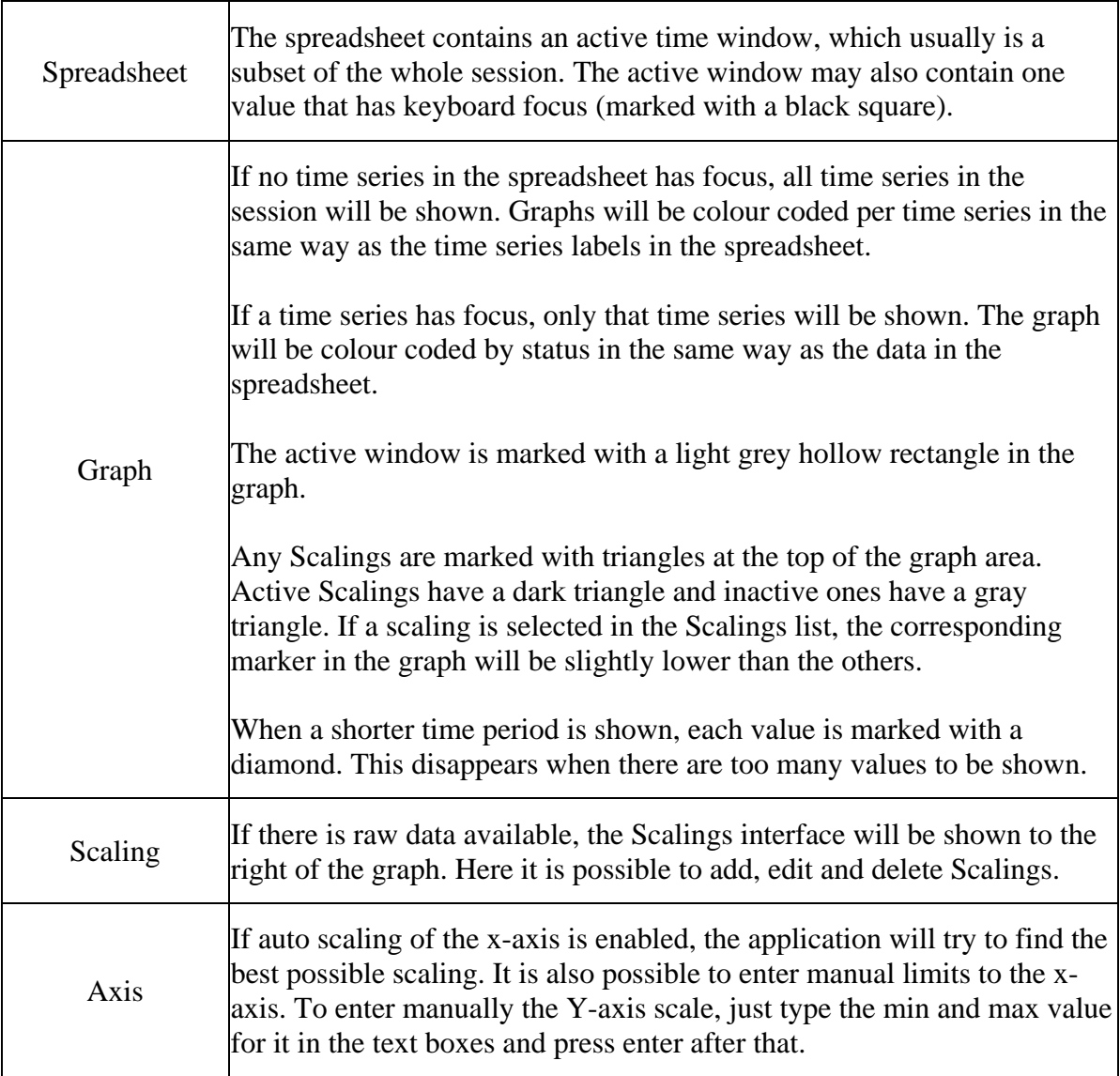

<span id="page-14-0"></span>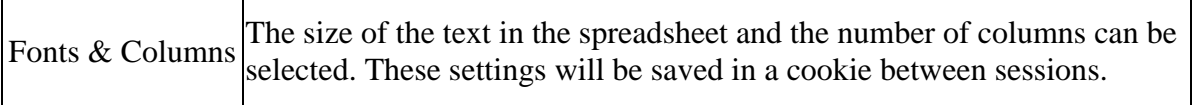

#### **8.3.5.3 Mouse**

Clicking on a spreadsheet in a cell with a value will set focus to that value. Clicking on the time series labels to the left will remove focus from an individual value. Clicking on the graph will set the focus on the nearest value and move the active window so that it is centred on the value. Pressing and holding down the left mouse button will allow interactive dragging of the active window.

#### **8.3.5.4 Keys**

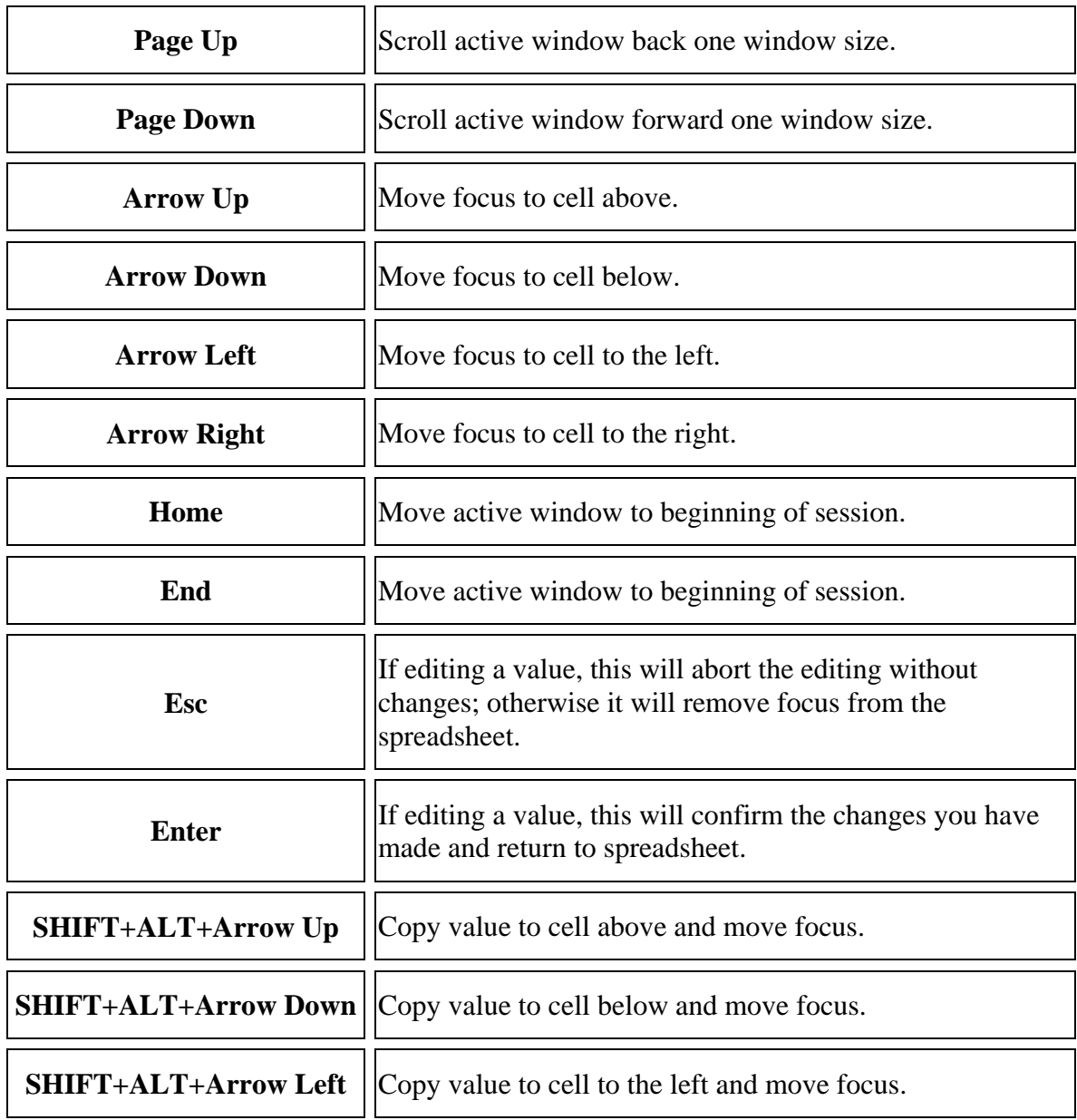

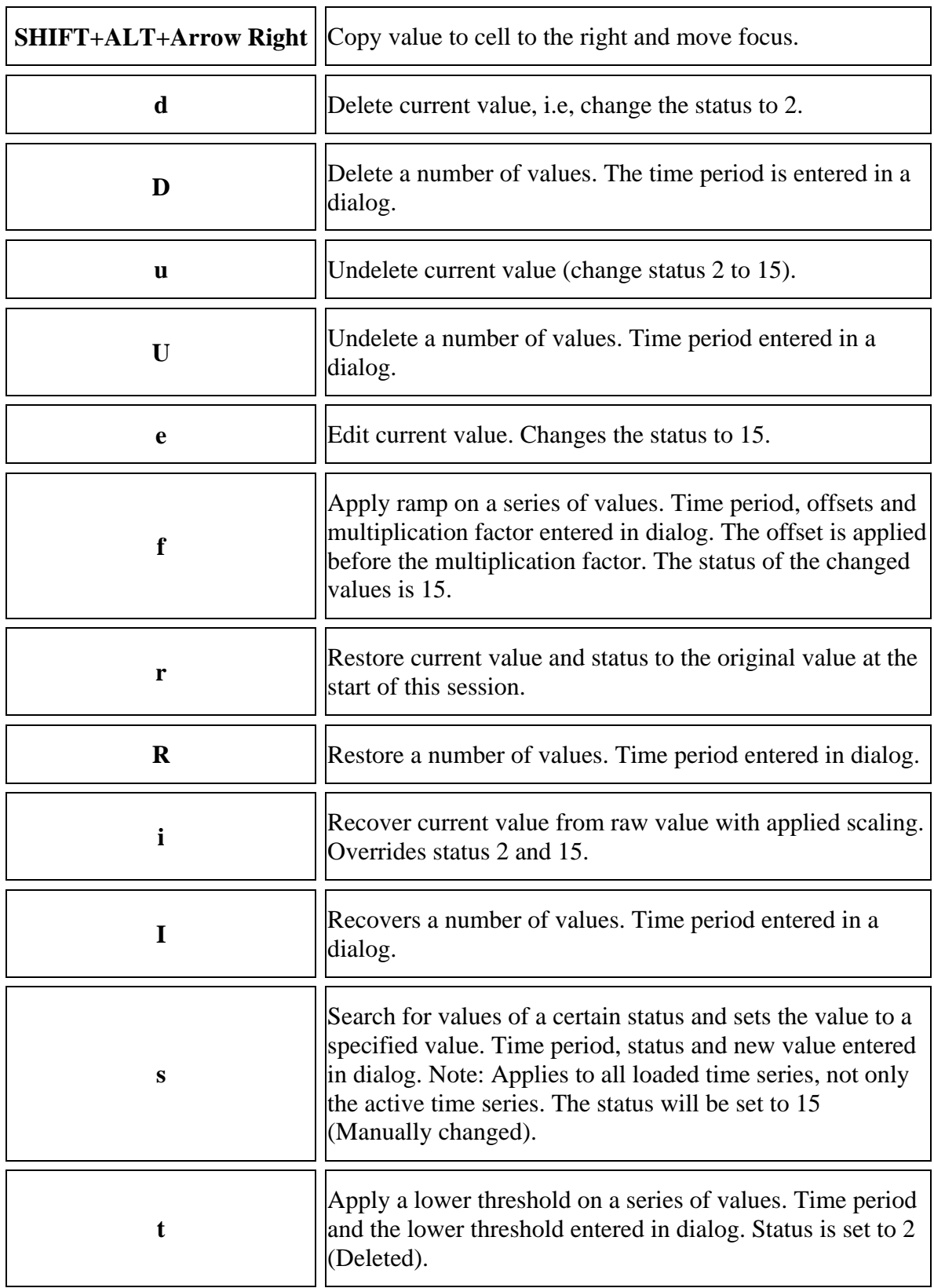

<span id="page-16-0"></span>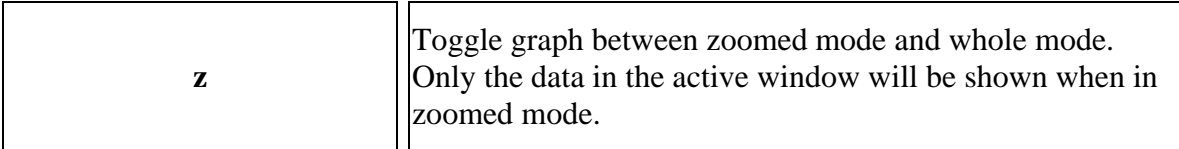

#### **8.3.5.5 Colour coding by status**

The following colour codes are used for statuses:

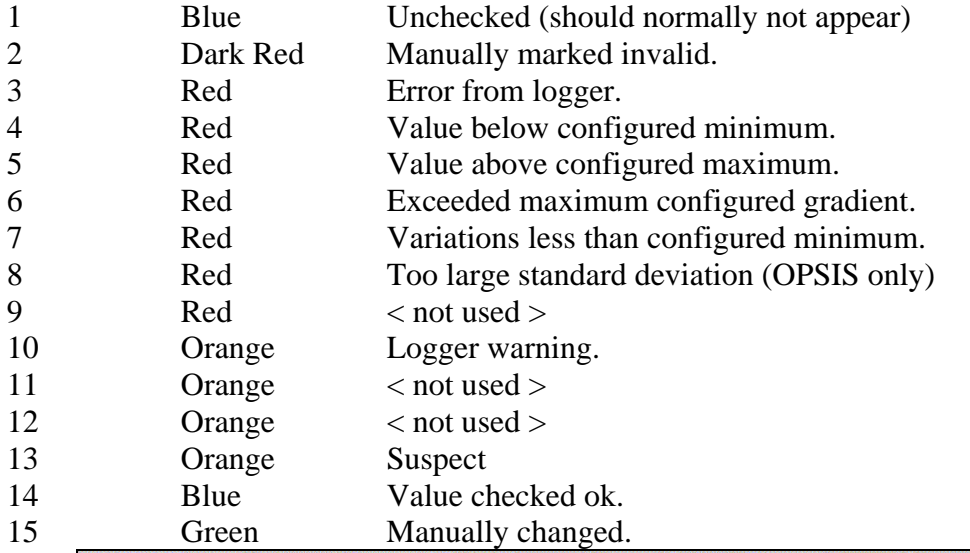

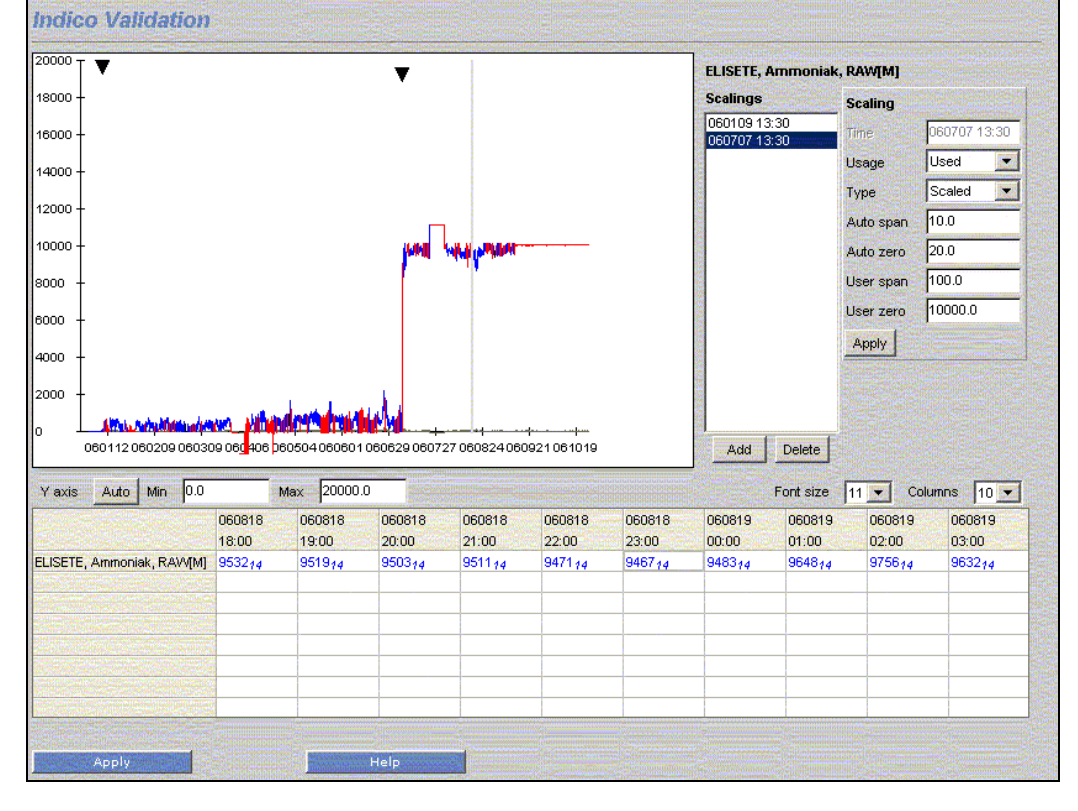

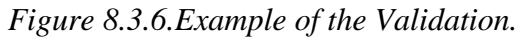

#### <span id="page-17-0"></span>**8.3.5.6 Scalings**

In the **Scaling** sub window the user can enter zero and span voltage values obtained during calibration of the actual analysers.

In this sub window one can specify scalings for the parameters measured at different stations. **Apply** must be pressed to save changes (*Figure 8.3.7.*).

To add a new Scaling, click on **Add** and then input: Time, Usage, Type and their characteristics. In the *Usage* combo box, different options can be selected (inactive, used or discarded.) In the combo box *Type,* three different options can be selected (raw, scaled or linear) and for each of them their characteristics must be set up according to this detail:

- Raw: Cylinder concentration, user span and user zero must be entered.
- − Scaled: Auto span, auto zero, user span and user zero must be entered.
- − Linear: Line slope and line offset must be entered.

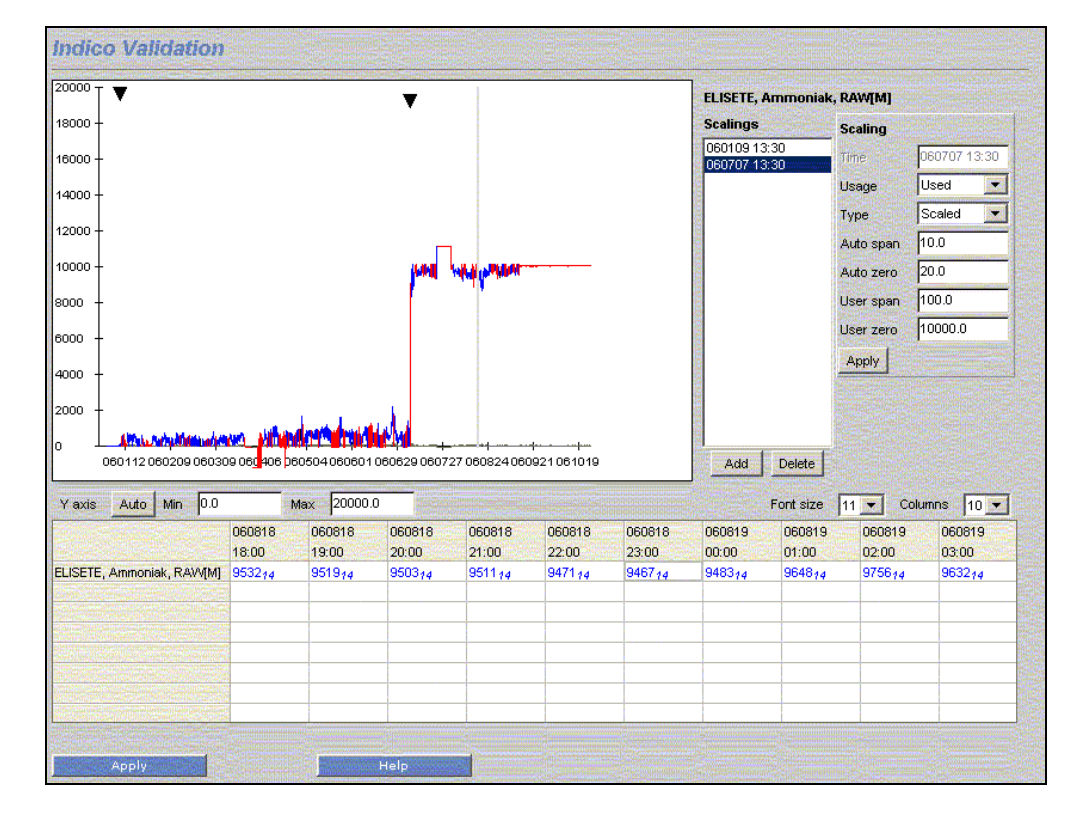

*Figure 8.3.7.Example of the Scalings*

<span id="page-18-0"></span>A scaling is applied from the period defined, until next available scaling. When a scaling is performed the raw data is always left untouched. The scaled value is stored in the instance M. The raw in instance v. The two instances exist in parallel in the database.

Scalings can be deleted using the Scaling menu. The first scaling cannot be deleted but by changing it to a neutral scaling, i.e., the scaled value is the same as the raw, the scaled data will have the same value as the raw.

#### **8.3.5.6.1 Scaling formula – Raw**

In this case the values received from the logger/instrument are unscaled, e.g. mV values.

$$
V_{scaled} = (V_{raw} - Z_u) \frac{CC}{(S_u - Z_u)}
$$

Where:

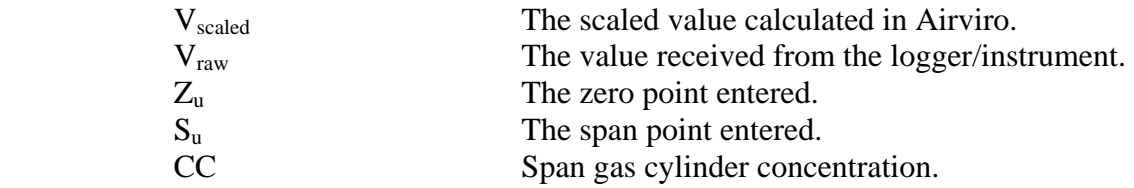

#### **8.3.5.6.2 Scaling formula – Scaled (by calibration)**

In this case the values received from the logger/instrument are scaled using the latest valid calibration.

$$
V_{scaled} = (V_{raw} - Z_m) \frac{S_u}{(S_m - Z_m)} + Z_u
$$

Where:

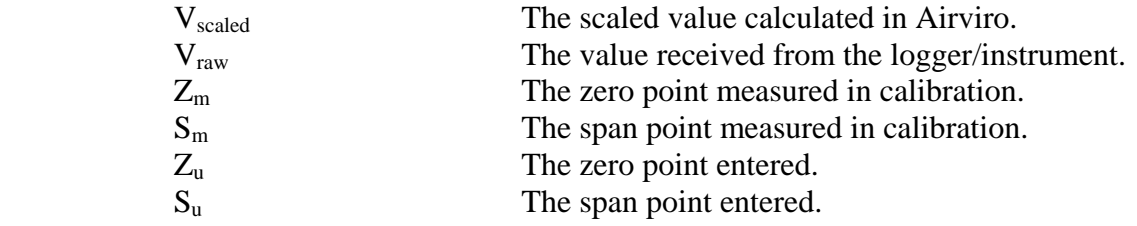

#### **8.3.5.6.3 Scaling formula – Linear**

In this case the values received from the logger/instrument are scaled using a linear transformation – useful for entering multipoint calibrations.

$$
V_{scaled} = V_{raw} \cdot L_k + L_m
$$

Where:

$$
\mathbf{v}_{\text{scale}}^{\text{scale}}
$$

 Vscaled The scaled value calculated in Airviro.  $V_{\text{raw}}$  The value received from the logger/instrument.

<span id="page-19-0"></span>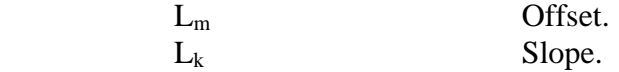

Multipoint calibrations are normally made in a laboratory and produce a best fit of a linear equation.

## **8.3.6 Ratify**

Ratify is used to ratify data. Validation of data is made rather frequently while the ratification of data is less frequent, each half year or year, and it spans over a much larger time period.

The "Ratify" function is more or less the same as "Validate". The difference is that the ratified values are stored as a different instance that is selectable.

The ratified data is thus its own time series and stored in parallel with raw and scaled data.

When you have finished ratifying click on **Apply** to save your data (See *Figure 8.3.8.*).

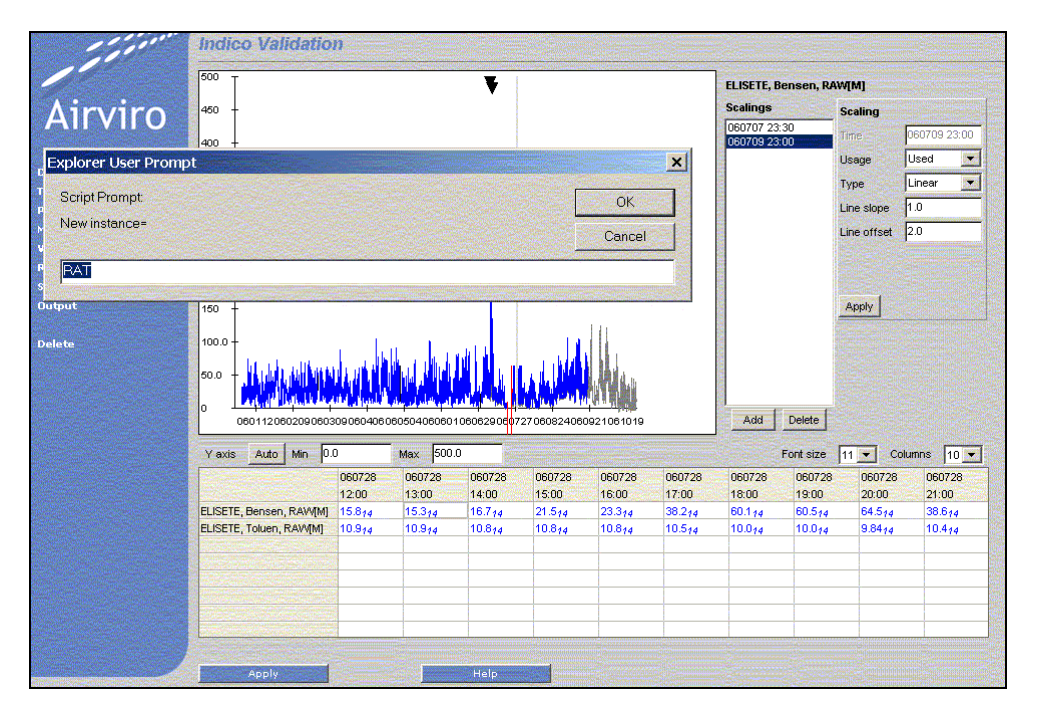

*Figure 8.3.8.Ratify* 

## <span id="page-20-0"></span>**8.3.7 Scaling**

In this sub window, one can define several scalings at once for a station. This should allow scalings to be input faster than in the *Validate* interface. It is possible to add, edit and delete Scalings.

In the **Scaling** window, select a station from the stations list and another list box will appear showing the scalings defined for the selected station. In the first column description of the scalings for each calibration type is shown. In this window, one can define a new calibration type for each parameter and date period.

In this raw case (see formula, 8.3.5.6.1.) the values received from the logger/instrument are un-scaled. The user must enter the following:

- $-$  The zero point entered ( $Z_u$ )
- $-$  The span point entered  $(S_u)$
- − Span gas cylinder concentration (CC)
- − Status: inactive, used and discarded
- $-\text{And }ZS$ ; Z is Z<sub>u</sub> and S is (cc/su-zu )\*1000

Note: the column ZS is a result of calculations.

| <b>Stations</b>                     | <b>Scaling</b>                                                 |                        |                    |                                     |                |                      |  |
|-------------------------------------|----------------------------------------------------------------|------------------------|--------------------|-------------------------------------|----------------|----------------------|--|
| $\Gamma$ Active                     | linear 1h 060709 23:00<br><b>III. STATISTICI III. ALEXANDR</b> | Date/time 060707 23:30 |                    |                                     |                |                      |  |
| Protocol [all]<br><b>Bar</b>        | raw 1h 060707 23:00<br>scaled 1h 060707 13:30                  | Type<br>linear         |                    | Resolution 1h<br><b>Designation</b> |                |                      |  |
| Group [all]<br>颥<br><b>ELISETE</b>  | raw 1h 060109 13:30                                            |                        |                    |                                     |                |                      |  |
| Hok<br>Hornsg A30                   |                                                                | Param<br>0021 Bensen   | Inst<br><b>RAW</b> | Lm.<br>Г                            | <b>Lk</b><br>Γ | Status<br>used<br>照明 |  |
| Högd/met<br>Metmast #1              |                                                                |                        |                    |                                     |                |                      |  |
| Rosenlig PM<br>SE12 Aspureten       |                                                                | Change parameters      |                    |                                     |                |                      |  |
| Se512 Aspen Street<br>Torkel Kn. 20 |                                                                |                        |                    |                                     |                |                      |  |
| Validation                          |                                                                | Apply                  |                    |                                     |                |                      |  |
|                                     |                                                                |                        |                    |                                     |                |                      |  |
|                                     |                                                                |                        |                    |                                     |                |                      |  |
|                                     |                                                                |                        |                    |                                     |                |                      |  |
|                                     |                                                                |                        |                    |                                     |                |                      |  |
|                                     |                                                                |                        |                    |                                     |                |                      |  |
|                                     |                                                                |                        |                    |                                     |                |                      |  |
|                                     |                                                                |                        |                    |                                     |                |                      |  |
|                                     |                                                                |                        |                    |                                     |                |                      |  |
|                                     |                                                                |                        |                    |                                     |                |                      |  |
|                                     |                                                                |                        |                    |                                     |                |                      |  |
|                                     |                                                                |                        |                    |                                     |                |                      |  |
|                                     |                                                                |                        |                    |                                     |                |                      |  |
|                                     |                                                                |                        |                    |                                     |                |                      |  |
|                                     | Add<br>Delete                                                  |                        |                    |                                     |                |                      |  |

*Figure 8.3.9.Scaling.* 

Filters may be used to search for a station to which scalings want to be added. The active stations are visualised by checking the **Active** check box (*Figure 8.3.9.*).

One can also filter stations according the protocols used or the station group they belong to. These filters are useful if you have a system with a large number of stations.

When you select a station from the list, all the scaling associated to this station will be shown in a new list box.

If you click on a scaling, it will then be shown, and you can check it or change it by editing an existing parameter or by adding a new parameter to be scaled.

If you click on **Add**, you will be requested to complete date/time, type of the scaling, parameter and values for each scale variables.

In the scaled case (see formula, 8.3.5.6.2) the user must enter the following:

- − the zero point measured in calibration (Z<sub>m</sub>)
- $-$  the span point measured in calibration  $(S_m)$
- $-$  the zero point entered  $(Z_u)$
- − and the span point entered  $(S<sub>u</sub>)$

In the linear case (see formula, 8.3.5.6.3) the user must enter the following:

- − offset (Lm)
- − and slope (Lk)

Click on **Apply** to save your changes (*Figure 8.3.9.*).

# <span id="page-22-0"></span>**8.4 OUTPUT**

It is possible to create reports showing data stored in the TSDB.

The output is easy to read with fixed headers above the columns of data. It should be used to scan through large sets of data. The following is a typical data report output:

|                                                                                                    | Validation<br>CO<br>RAW[v]<br>Volt Value                                                                                                    | Validation<br>CO<br>RAW[M]<br>Value                                                                                                   | Validation<br>CO<br>RAT[M]<br>Value                                                |                                                                                                    |
|----------------------------------------------------------------------------------------------------|----------------------------------------------------------------------------------------------------|----------------------------------------------------------------------------------------------------|------------------------------------------------------------------------------------|----------------------------------------------------------------------------------------------------|
| # Header<br>Validation,<br>Validation,<br>Validation,<br>Data<br>#<br>051215<br>1100                                                                                                    | RAW[v],<br>CO,<br>RAW[M],<br>CO,<br>$RAT[M]$ ,<br>CO,<br>2.7<br>(4)                                                                                                    | Volt Value<br>Value<br>Value<br>2.7                                                                                                   | (14)                                                                               | (0)                                                                                                    |
| 2<br>1200<br>15<br>051<br>2<br>15<br>051<br>1300<br>0512<br>15<br>1400<br>2<br>15<br>051<br>1500<br>2<br>051<br>15<br>1600<br>2<br>051<br>15<br>1700<br>2<br>051<br>15<br>1800<br>051<br>2<br>15<br>1900 | 8<br>4.<br>(4)<br>7.7<br>(4)<br>10<br>(4)<br>2.5<br>(4)<br>$\cdot$ 8<br>1<br>(4)<br>1<br>.7<br>(4)<br>1<br>.7<br>(4)<br>1<br>.8<br>(4)                                          | 4.8<br>7.7<br>10<br>2.5<br>$\mathbf 1$<br>. $\rm 8$<br>$\mathbf{1}$<br>.7<br>$\mathbf{1}$<br>.7<br>$\mathbf{1}$<br>. 8                | (14)<br>(14)<br>(1<br>.4)<br>.4)<br>(1<br>(14)<br>(14)<br>(1<br>.4)<br>(1<br>.4)   | (0)<br>(0)<br>(0)<br>(0)<br>-<br>(0)<br>$\overline{\phantom{0}}$<br>(0)<br>$\overline{\phantom{0}}$<br>(0)<br>$\overline{\phantom{0}}$<br>(0)<br>$\overline{\phantom{0}}$                             |
| 0512<br>15<br>2000<br>2100<br>2<br>15<br>051<br>2200<br>051<br>2<br>15<br>2300<br>2<br>15<br>2<br>0000<br>16<br>2<br>16<br>0100<br>051<br>2<br>16<br>0200<br>051<br>2<br>0300<br>051<br>16               | 7<br>1<br>(4)<br>1<br>9<br>(4)<br>3<br>4<br>(4)<br>3<br>8<br>3<br>3<br>(4)<br>$\overline{5}$<br>(4)<br>5<br>(4)<br>$\mathbf 1$<br>(4)<br>1<br>3<br>(4)<br>14.                   | $\mathbf{1}$<br>7<br>$\mathbf{1}$<br>9<br>4<br>3<br>$\begin{array}{c}\n3 \\ 5 \\ 5\n\end{array}$<br>8<br>3<br>3<br>1<br>1<br>3<br>14. | (1<br>4)<br>(1<br>4)<br>(1<br>4)<br>(1<br>4)<br>(14)<br>(14)<br>(14)<br>(14)       | (0)<br>$\overline{\phantom{0}}$<br>(0)<br>-<br>(0)<br>$\overline{\phantom{0}}$<br>(0)<br>-<br>(0)<br>—<br>(0)<br>$\overline{\phantom{0}}$<br>(0)<br>$\overline{\phantom{0}}$<br>(0)<br>$\overline{a}$ |
| 051216<br>0400<br>051216<br>0500<br>051216<br>0600<br>051216<br>0700<br>051216<br>0800<br>051216<br>0900<br>051216<br>1000<br>051216<br>1100<br>051216<br>1200                                           | $\mathbf 1$<br>14<br>(4)<br>5<br>15.<br>(4)<br>22.<br>2<br>(4)<br>3<br>20.<br>(4)<br>18.<br>5<br>(4)<br>$\cdot$ 3<br>15<br>(4)<br>12.<br>5<br>(4)<br>12.9<br>(4)<br>11.6<br>(4) | 14.<br>$\mathbf{1}$<br>15.<br>5<br>22.2<br>20.3<br>18.<br>5<br>$\cdot$ 3<br>15<br>12.<br>5<br>12.9<br>. 6<br>11                       | (14)<br>(1<br>.4)<br>(1<br>.4)<br>(14)<br>(14)<br>(14)<br>(14)<br>(14)<br>(1<br>4) | (0)<br>$\overline{\phantom{0}}$<br>(0)<br>$\overline{\phantom{0}}$<br>(0)<br>-<br>(0)<br>(0)<br>$\overline{\phantom{0}}$<br>(0)<br>(0)<br>$\overline{\phantom{0}}$<br>(0)<br>-<br>0)                  |

*Figure 8.4.1. Output.*

## <span id="page-23-0"></span>**8.5 DELETE**

In the **Delete** sub window, the user can delete time series. For each station using the **Update** button, the user can select using the available filters, which time series one wants to delete (*Figure 8.5.1*).

By selecting, for example, a station in the station list and pressing *Update*, the *Selected* list will be filled with all time series of that station. By selecting time series of that station in the *Selected* list and then by pressing *Delete*, the selected time series will be deleted.

NOTE: All the data from a time series will be deleted, i.e., any time period specified will not be taken into account.

It is not possible to undelete deleted data.

This functionality is enabled for specific users and roles according to the Airviro privileges settings carried out by the system administrator.

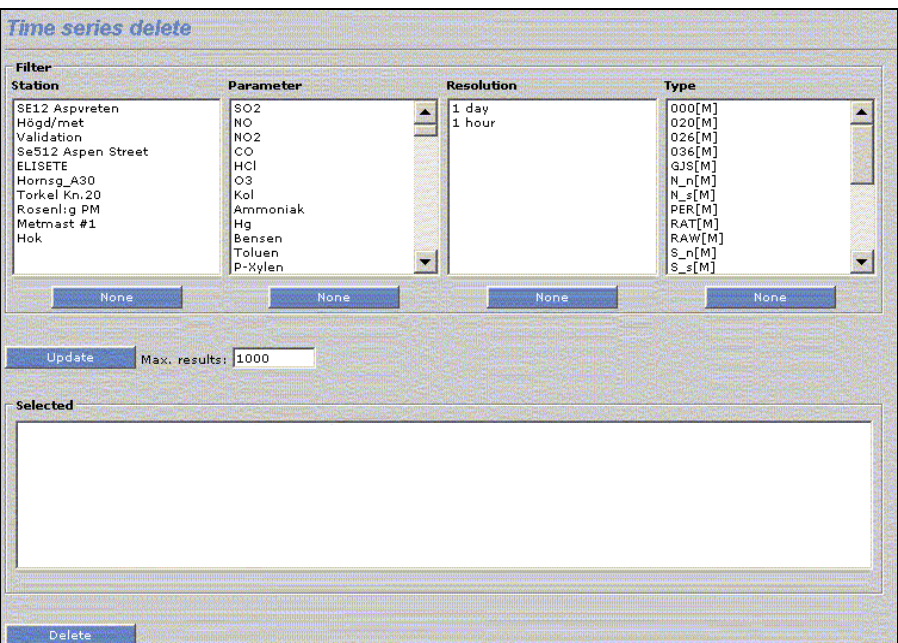

*Figure 8.5.1. Delete.*